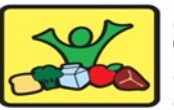

#### **HAWAII**<br>CHILD **NUTRITION PROGRAMS**

## **HCNP Systems CNP***web™* **Quick Reference Guide—Register for Training**

## **www.cnpweb.org/hawaii**

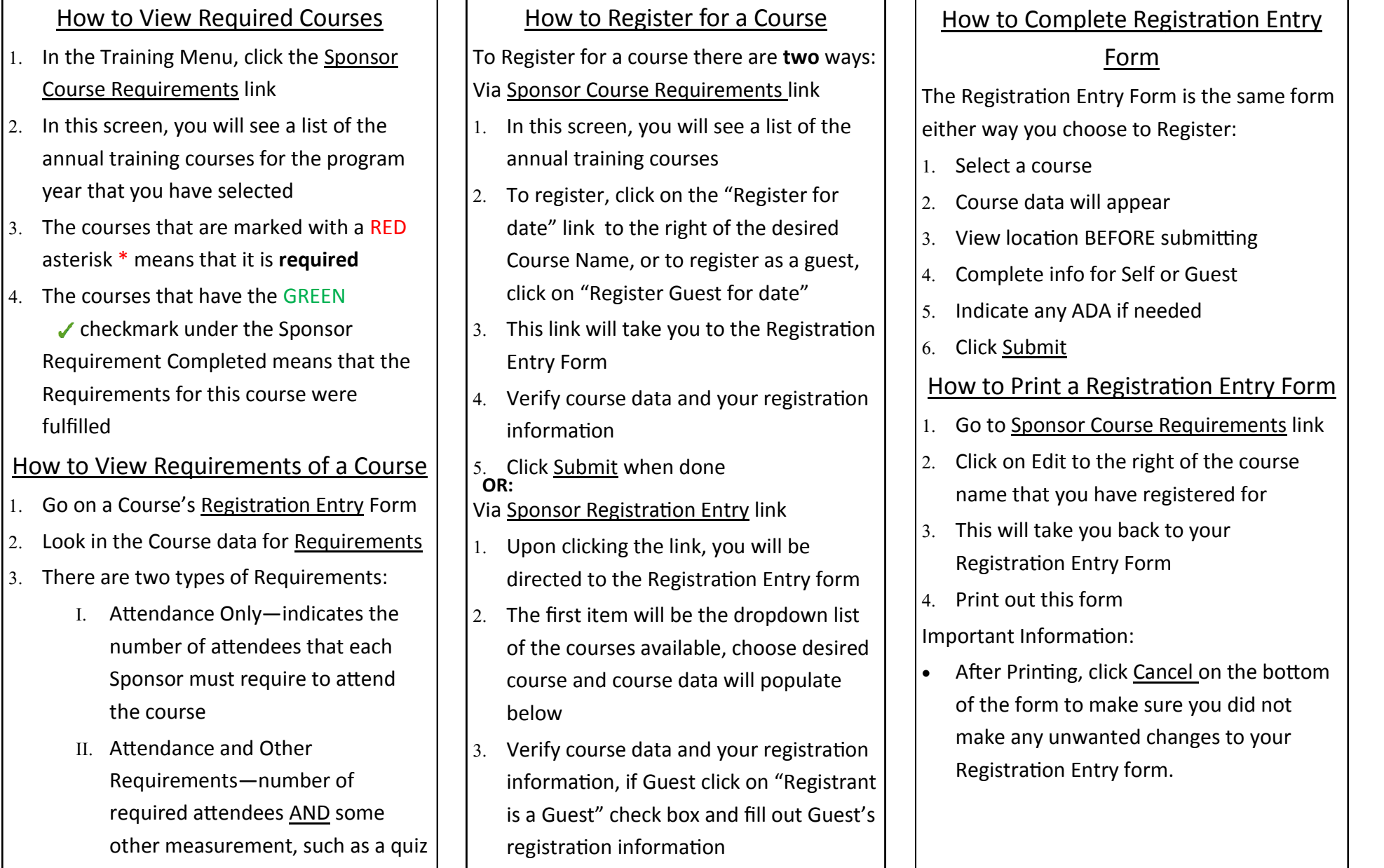

4. Click  $\frac{Submit}{when}$  when done

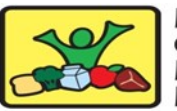

#### HAWAII СНІІ Д PROGRAMS

### **HCNP Systems CNP***web™* **Quick Reference Guide—Register for Training**

### **www.cnpweb.org/hawaii**

#### How to Edit a Registration Entry

- 1. In the Training Menu, click the Sponsor Course Requirements link
- 2. After you have successfully registered for a course, there will be an "Edit" or "Edit Guest" link to the of the Course Name
- 3. Click the "Edit" link
- 4. Sponsors are only allowed to edit the Registrant's information. Sponsors cannot delete their own Registration Entry

### How to Delete a Registration Entry

- 1. To delete a Registration Entry, you will need to email the HCNP Program Specialist
- 2. In the email please include: Course Name, Date, Location, and Reason why the course is to be deleted
	- \* If registering for the course on a different date, please indicate the date in the email

Important information:

 If you do not attend on the date that you have registered for, you will automatically be marked absent

## How to Enter a Course Evaluation

After a course has been conducted and been marked by HCNP staff, the Sponsor then can complete a Course Evaluation.

- 1. In the Training Menu, click Attendee Course Evaluation
- 2. This will take you to the Course Evaluation Entry
- Select a course from the drop-down list
- Verify this is the correct course
- 5. To fill out the Evaluation Entry, you will score: Instructor, Course, and Facility on a scale of 1—strongly disagree to 6 strongly agree
- There is also a field for comments
- 7. Click Submit when done

### How to Edit a Course Evaluation

If you want to edit or delete an evaluation, it is the same process as adding an evaluation

- 1. If you want to edit, type your changes in the fields.
- 2. If you want to delete, simply delete the data out of the desired field.
- 3. After you are done editing/deleting, you will click on the submit button on the bottom of the form.

#### How to Exit Training Module

There are 3 different ways to exit the training module:

- 1. To leave the website entirely, click the "Logoff" link in the top middle of the page
- 2. To change CN Programs, click the "Programs" link in the top middle of the page
- 3. To access another part of HCNP\_S without changing from one CN Program to another, simply click the desired link in the main menu

# **This institution is an equal opportunity provider.**